# TOBI: GETTING GUIDE FOR WRAPAROUND FACILITATORS & ACCESS SITE USERS

## LOGIN TO TOBI

The URL for Tobi: https://tobi.crm9.dynamics.com

You will probably want to add this to your Favorites/ Bookmarks in your web browser. The preferred web browsers for Tobi are Google Chrome or Chrome Edge.

The initial login should be completed in a private browsing window. To open a private browser click the three dots in the top right corner of the web browser, then drop down to new 'private' or 'incognito' window.

You will be prompted to enter your state network credentials:

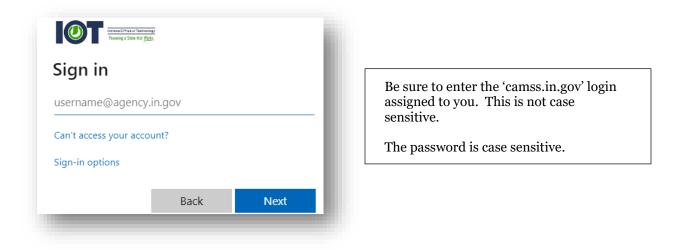

The initial login will review permissions to register the account. Select 'Accept' to allow the account to be registered.

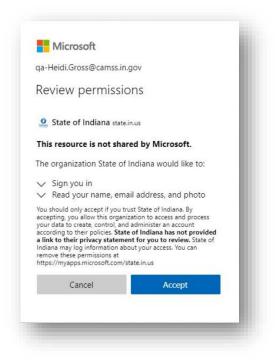

#### **REVIEW TOBI PREFERENCES**

Once you are logged into Tobi, you will need to review your preferences.

Select the Gear Icon in the ribbon •

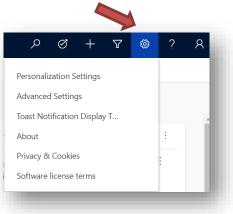

Select Personalization Settings •

| Seneral    | Synchronization     | Activities     | Formats       | Email Templates  | Email Signatures | Email | Privacy      | Languages |            |   |
|------------|---------------------|----------------|---------------|------------------|------------------|-------|--------------|-----------|------------|---|
| Select yo  | ur home page and    | settings for ( | Get Started   | panes            |                  |       |              |           |            |   |
| Default Pa | ane                 | Workplace      |               |                  |                  |       | ✓ Def        | ault Tab  | Dashboards | ~ |
|            |                     |                |               |                  |                  |       |              |           |            |   |
| Set the n  | umber of records s  | hown per pag   | ge in any lis | t of records     |                  |       |              |           |            |   |
| Records P  | Per Page            | 50             |               |                  |                  |       | $\sim$       |           |            |   |
|            |                     |                |               |                  |                  |       |              |           |            |   |
| Select the | e default mode in A | Advanced Fin   | d             |                  |                  |       |              |           |            |   |
| Advanced   | find Mode           | Simple         |               | 0                | Detailed         |       |              |           |            |   |
|            |                     |                |               |                  |                  |       |              |           |            |   |
| Set the ti | ime zone you are in | 1              |               |                  |                  |       |              |           |            |   |
| Time Zon   | e                   | (GMT-05:00)    | ) Eastern Tim | ie (US & Canada) |                  |       | $\checkmark$ |           |            |   |
|            |                     |                |               |                  |                  |       |              |           |            |   |
| Select a d | default currency    |                |               |                  |                  |       |              |           |            |   |
| Currency   |                     | 💐 US Doll      | ar            |                  |                  |       | 0            |           |            |   |

On the General tab, starting at the top, set the following: 1. Default Pane: Workplace

- 2. Default Tab: Dashboards
- 3. Number of records shown: 50
- 4. Time Zone: Eastern Time
- 5. Currency: US Dollar

#### **CHOOSE YOUR DEFAULT DASHBOARD**

The Microsoft Dynamics CRM Overview is the initial default Dashboard. Click the drop-down to choose another dashboard to be your default.

From the drop-down list select your preferred dashboard. Once you have chosen your preferred dashboard select 'Set as Default' from command line above.

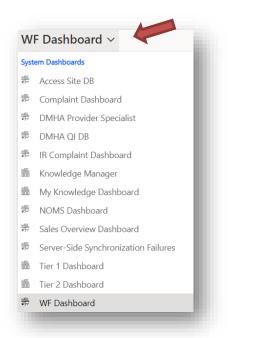

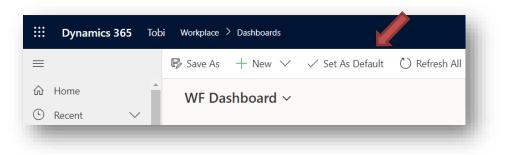

### **TOBI NAVIGATION**

Navigating through Tobi is completed by the menu column on the left side of the screen. To work with a participant you will choose the 'Participant' option.

| E                                                                                          | Once a participant is chosen, all work items are<br>listed in tab format under the participant name                  |
|--------------------------------------------------------------------------------------------|----------------------------------------------------------------------------------------------------|
| ③ Recent ∨ ☆ Pinned ∨                                                                      | and ID. The 'Related' tab displays additional<br>information screens not initially listed in the<br>tabs.            |
|                                                                                            |                                                                                                    |
| Dashboards                                                                                 |                                                                                                    |
|                                                                                            |                                                                                                    |
| 带 Dashboards                                                                               | Workplace > Participant > Solomons SANDBOX & +                                                                       |
| # Dashboards Participants                                                                  | Workplace > Participant > Solomons SANDBOX                                                                           |
| <ul> <li>Dashboards</li> <li>Participants</li> <li>☆ Participant</li> </ul>                | 📓 Save & Close 🕂 New 🕃 Deactivate 🗊 Delete 🖒 Refresh 🖧 Assign 🖻 Share 🖙 Email a Link 🧟 Word Templates 🗸 🗐 Run Report |
| Dashboards<br>#5 Dashboards<br>Participants<br>양 Participant<br>례 Reports<br>Documentation |                                                                                                    |

## **SECURE EMAIL**

Decisions and requests from state staff will be sent via secure email. Users receive an email from IOT notifying a secure message is ready to be reviewed. Select to 'Read the message'

| Heating a Section of Mark                                                |                               |                      |
|--------------------------------------------------------------------------|-------------------------------|----------------------|
| (                                                                        | @fssa.IN.gov) has<br>message. | sent you a protected |
|                                                                          | Đ                             |                      |
|                                                                          | Read the message              |                      |
| Learn about messages                                                     | s protected by Office 365 M   | lessage Encryption.  |
| Privacy Statement                                                        |                               |                      |
| Email encryption powered by Office<br>Microsoft Corporation, One Microso |                               |                      |

Users are required to sign in to receive this secure information. Choose 'Sign in with a One Time Passcode' to receive a numerical passcode. This passcode is sent to the same email as the original notification email.

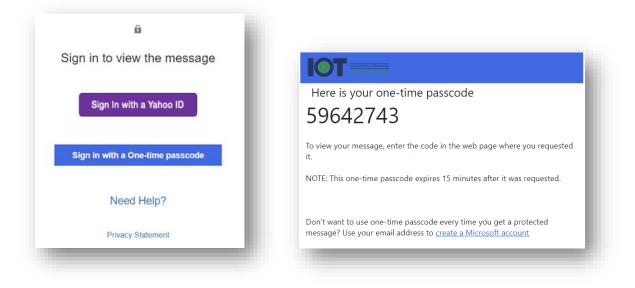

Enter passcode into requested field and select 'Continue' to view the message.

| Th | e one-time passcode will expire in 15 minutes.                                                              |
|----|----------------------------------------------------------------------------------------------------|
| On | ne-time passcode                                                                                            |
|    | This is a private computer. Keep me signed in for 12 hours.                                                 |
| 0  | Continue                                                                                                    |
|    | In't receive the one-time passcode? Check your spam folder or <u>get another one-time</u><br>scode.         |
|    | In't receive the one-time passcode? Check your spam folder or <u>get another one-time</u><br><u>scode</u> . |

If the code is not entered correctly you will be denied access to the information. Simply wait a couple minutes then go back to original message to request the email be opened.

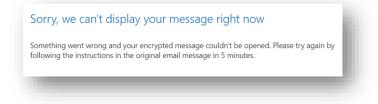

#### **TOBI DOCUMENTATION**

Once logged into Tobi, you can reference the various User Guides and Training Videos by going to the 'Documentation' menu item on the left side of the screen. Select Tobi Documentation.

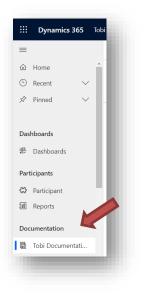

Then click to various topics to access both Users Guides in the form of PDF documents and Training videos.

| Title ↑ ∨                               | Subject 🗸         | Type 🗸  |
|-----------------------------------------|-------------------|---------|
| Getting Started Guide                   | Tobi General Info | Manuals |
| QI Staff Documents                      | Tobi General Info | Manuals |
| User Guide for Access Sites             | Tobi General Info | Manuals |
| User Guides for Wraparound Facilitators | Tobi General Info | Manuals |